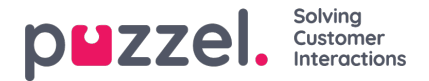

## **Creating a schedule**

When a forecast is completed and the agents are assigned shifts, it is possible to run the scheduling engine.

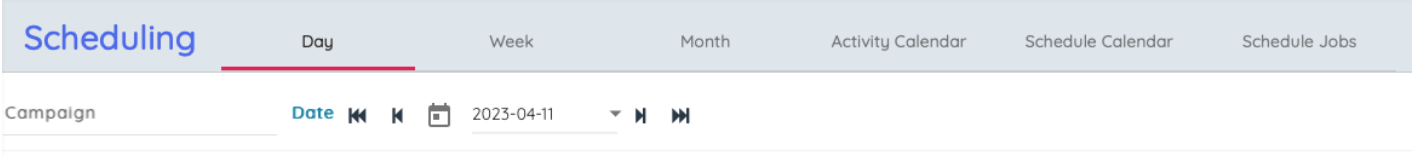

- 1. Click on '**Scheduling**' in the left menu, then '**Create Schedule**' in the left menu.
- 2. Choose the Month, Year and Campaign to be scheduled.

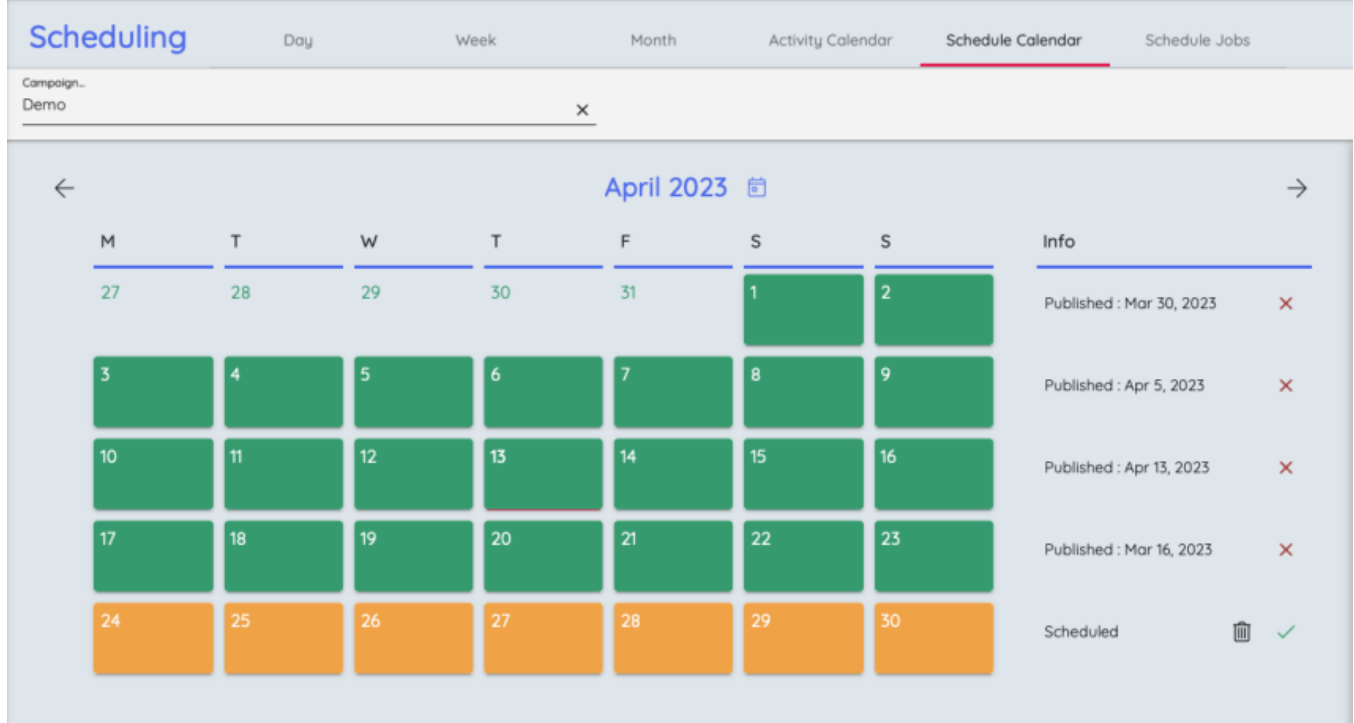

- 3. Pick the week that is to be scheduled.
	- Only weeks that have been forecasted can be scheduled.
	- Up to 5 weeks can be scheduled at any one time.
	- If re-scheduling a week, the week can be unpublished by clicking on the red**X** to the right of the week.
- 4. Chosen weeks appear at the bottom of screen.
- 5. Click '**Run Schedule**'.
- 6. The scheduler will start
	- Click on '**Schedule Jobs**' in the left menu to see the progress of the schedules.
- 7. To view the schedules, click on '**Schedule**' in the left menu.